## **Procédure pour INSCRIRE une randonnée ou un brevet**

## **1 - SUR LE SITE DU CODEP85 (pré-inscription permet de gérer les doublons)**

*1- Déroulement depuis la pré-inscription jusqu'à la documentation pour le challenge sur le site du Codep*

1-1 Pré-inscription sur le site du Codep

- *Lorsque le club a décidé d'organiser une randonnée, ceci avant fin août de l'année en cours, il pré-inscrit sa randonnée sur le site du Codep85, pour l'année suivante N+1*
	- Sur le site: onglet "acc-privé"
	- Mot de passe qui vous a été communiqué
	- "Pré-inscription au calendrier des sorties clubs et brevets"
	- *Vérifier sur le calendrier "randonnées 2023" (par exemple) que la date n'est pas prise par le Codep85 (concentration début, fin de saison et la randonnée de la rose),*
	- Cliquer sur "formulaire ci-joint"
	- Documenter le formulaire
	- Un accusé de réception est envoyé sur demande
		- *Vous inscrivez la randonnée ou le brevet sur le calendrier*
	- – *Une confirmation d'enregistrement est envoyée quelques jours après*
	- Vérifier que l'enregistrement sur le tableau est juste.

#### 1-2 Validation de l'inscription

– Début septembre, lors de la réunion calendrier, les clubs annoncent leurs manifestations et celles-ci peuvent être modifiées et sont approuvées collégialement ensuite par le Comité Directeur et les clubs.

–

## 1-3 Inscription sur la FFVELO

– *Suite à cette réunion, le club inscrit sa randonnée dans Où Irons Nous sur le site de la Fédération Française de Cyclotourisme (FFvélo).*

## **2-1 Procédure d'enregistrement sur le site Fédération Française de Cyclotourisme (ffvelo).**

**2.1.1 - Allez sur le site fédéral avec votre identifiant et mot de passe**

**Voir tableau ci-dessous**

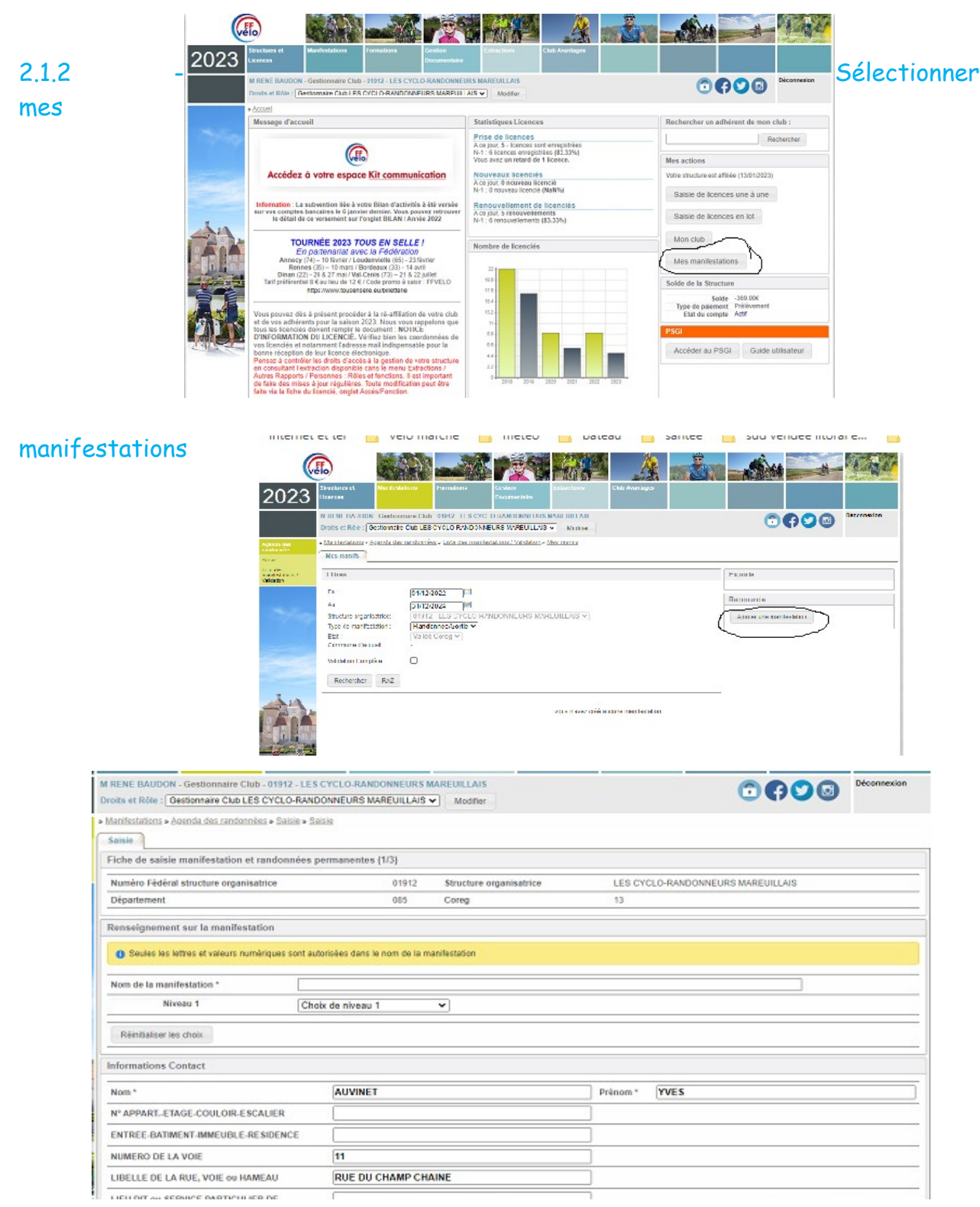

#### *2.1.3 Ajouter une manifestation*

- Vous remplissez tous les tableaux et validez à la fin de votre saisie.
- Le président du CODEP valide cette inscription
- Votre manifestation apparaît sur véloenfrance , indiquez « vendee » en haut à droite dans « recherche » puis cochez « manifestation ».
- En début d'année, dès que vous réaffiliez votre club à la FFvélo, vous prenez l'assurance option A et B. Ceci permet de vous fournir l'attestation d'assurance demandée par la préfecture (ou sous-préfecture)
- Dès que le club a réalisé un flyer, il l'envoie au webmaster du Codep85 pour le placer sur le site dans le calendrier [\(departement85](mailto:departement85-webmaster@ffvelo) [webmaster@ffvelo](mailto:departement85-webmaster@ffvelo).fr)

### 1-4 **Démarches administratives**

- Deux mois avant la randonnée, le club réalise les démarches administratives auprès de la préfecture ou souspréfecture.https://www.manifestationsportive.fr
- Tutoriel [:https://declaration-manifestations.gouv.fr/aide/FAQ](https://declaration-manifestations.gouv.fr/aide/FAQ-organisateurs)[organisateurs](https://declaration-manifestations.gouv.fr/aide/FAQ-organisateurs)
- Pour ces démarches, le club télécharge l'attestation d'assurance sur le site de la FFVELO,

#### Information aux organisateurs d'événements sportifs

OUVERTURE DU SYSTÈME D'INFORMATION DES MANIFESTATIONS SPORTIVES (SIMS) https://www.manifestationsportive.fr/

nouvelle application pour la dématérialisation des dépôts de dossiers de manifestation sportive

À compter du ler mars 2023, toute déclaration ou demande d'autorisation de manifestation sportive dans le département de la Vendée (randonnées, courses...) s'effectuera de façon dématérialisée. Ne sont pas concernées par le dispositif les manifestations aériennes ou nautiques.

Cet outil s'inscrit dans une démarche de simplification des procédures de déclaration et des demandes d'autorisation des processions<br>sportives en facilitant la transmission de l'ensemble des pièces nécessaires à la constitution du dossier. Les documents déposés en ligne se substituent ainsi aux dossiers d'événements sportifs initialement adressés par voie postale ou par voie électronique en préfecture, souspréfecture ou mairie.

La plateforme assure une véritable interface entre le pétitionnaire, l'État et l'ensemble des services contributeurs dans le cadre de l'instruction des déclarations ou demandes d'autorisation de manifestation sportive. L'application permet également un suivi de l'avancement des dossiers en temps réel.

La plateforme est actuellement active et opérationnelle. Les organisateurs d'événement sportif peuvent, en ligne :

- remplir le CERFA de déclaration ou de demande d'autorisation de manifestation sportive;

- cartographier l'itinéraire et le complèter avec le positionnement des signaleurs, postes de secours, ravitaillement, zone protégée...;

- ajouter des pièces complémentaires (règlement, programme, attestation d'assurance...) ;

- être alertés, grâce à la messagerie interne à la plateforme, des documents manquants et connaître les délais pour alimenter les dossiers incomplets.

Comment déposer un dossier :

1. Vous devez vous inscrire en tant qu'organisateur directement sur la page d'accueil du site (https://www.manifestationsportive.fr), dans la rubrique « INSCRIPTION-organisateurs d'évènements sportifs, inscrivez-vous ! »

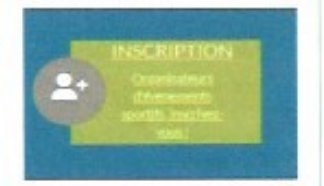

2. Déposez ensuite votre dossier en ligne. Votre dossier doit être déposé complet dans les délais réglementaires, selon la nature de l'événement. AUCUN DOSSIER NE POURRA ETRE DEPOSE HORS DELAI.

\* Des tutoriels sur https://www.manifestationsportive.fr/aide/FAOorganisateurs sont à votre disposition pour vous guider dans l'utilisation de ce nouvel outil.

 **Le jour de votre manifestation :**

## **COMMISSION NATIONALE SÉCURITÉ Pour 2024 ATTESTATION SUR L'HONNEUR À METTRE IMPÉRATIVEMENT SUR VOS BULLETINS D'INSCRIPTION**

## **MODIFICATION À APPORTER**

Vous trouverez ci-dessous, en italique, la phrase qui devra désormais apparaître sur chaque bulletin d'inscription de toute manifestation, afin de couvrir les organisateurs en cas de non-respect d'un participant aux règlements fédéraux et de la randonnée. Les organisateurs seront ainsi couverts en cas d'utilisation de vélos non-conformes au Code la route, au non-respect du Code de la route, ainsi qu'au débridage des VAE. **Ce bulletin d'inscription doit être signé par chaque inscrit, même les licenciés à la Fédération française de cyclotourisme.**

La phrase à mettre sur les bulletins : *J'atteste sur l'honneur,*

- *Avoir pris connaissance du questionnaire de santé et des règles d'or.*
- *Être en condition physique suffisante pour effectuer le parcours que j'ai choisi.*
- *Avoir pris connaissance des difficultés du parcours et des consignes de sécurité.*

## **IMPORTANT ET OBLIGATOIRE :**

**Ne pas oublier d'afficher les consignes de l'affiche A4 dans votre lieu d'organisation**

 **Autres solutions : ?** à discuter et à valider

## **Utilisation PSGI**

## Ancienne procédure obsolète

 Dans les 15 jours qui précèdent la randonnée, le club charge sur le site de FFVELO, PSGI qui se trouve dans "mon club" dans l'espace structure de votre club,

## **Nouvelle procédure :**

 Cette nouvelle procédure a été mise récemment en service, Elle fonctionne aussi bien sur PC, tablette ou smartphone, bien sûr, c'est plus agréable sur PC et sur tablette,

Si vous utilisez une tablette ou un smartphone, à la fin des inscriptions, envoyer une copie du tableau Excel créé par l'application vers un PC pour utiliser les résultats,

Procédure pour charger l'application :

- Se connecter sur la FFVELO

- Cliquer sur "espace structure" avec un compte de gestionnaire de club

- Entrer le nom et mot de passe puis entrer
- Sur la partie en bas à droite, une fenêtre PSGI avec

Accéder au PSGIGuide utilisateur

- Si vous cliquez sur le lien Guide d'utilisation, toute la procédure est expliquée, (lecture fortement recommandée)

- si vous cliquez sur Accéder au PSGI, vous accédez directement à la description de votre rando,

- vous pouvez commencer à saisir vos inscriptions,

- Avec le PC, vous pouvez utiliser un lecteur code à barres (douchette) branché en USB dans ce cas, passer le clavier en majuscule (flèche vers le haut)

 -Lorsque votre manifestation est terminée, vous affichez (TABLEAU COMPLET) en bas à droite vous cliquez sur outils et vous choisissez le type de sauvegarde du tableau soit XLSX pour Excel ou CSV pour Libre office ou autre tableur.

Vous enregistrez le tableau dans le répertoire de votre choix en le nommant (un nom différent si vous avez plusieurs PC ou tablette)

Réaliser de suite une copie de ce tableau qui servira pour le travail et laisser le tableau d'origine en sauvegarde,

Si vous utilisez une tablette ou smartphone, vous pouvez envoyer ce tableau par le moyen qui vous semble le plus facile, par exemple, le partager et l'envoyer en pièce jointe à votre adresse mail,

 Ensuite, avec les différentes copies, vous pouvez les imbriquer pour créer un tableau unique, avec ce tableau, vous pouvez trier par club ou par âge, ou par sexe, etc..

C'est aussi utile d'indiquer une date postérieure de fin de manifestation de façon à entrer les cyclos qui n'ont pas été saisis dans le PC mais manuellement (les jours qui suivent votre manifestation)

Par la suite, votre bilan comptable pour les inscriptions est facilement édité,

NB : souvent, on utilise plusieurs PC ou tablettes lors des inscriptions pour diminuer le temps d'attente

<span id="page-7-0"></span> $\Omega$ 

## **Après votre manifestation :**

 Lorsque vous avez vérifié toutes vos inscriptions, vous vous connectez sur le site du Codep [http://vendee-ffct.org/challenge\\_de\\_vendee.php](http://vendee-ffct.org/challenge_de_vendee.php)

 Pour documenter ce relevé, vous devez vous identifier (c'est le correspondant challenge qui est connu)

 « activités » puis (Challenge de Vendée) Notice utilisation challenge par internet pour le président de club

- Se connecter par : <http://vendee.ffct.org/index.php>
- Sélectionner : « activités » puis « calendrier rando+brevets » pour visualiser l'état des relevés ou :[http://vendee-ffct.org/calendrier\\_rando\\_brevets.php](http://vendee-ffct.org/calendrier_rando_brevets.php)
- ou :[http://vendee-ffct.org/challenge\\_de\\_vendee.php](http://vendee-ffct.org/challenge_de_vendee.php)
- La page du (Challenge de Vendée) affiche les randonnées à renseigner par les présidents des clubs et les randonnées à valider par le gestionnaire du challenge,
- Sélectionner un club à documenter et entrer le mot de passe qui vous a été fourni, C'est le N° licence de la personne qui a été désignée comme (responsable du challenge) ou à défaut le N° licence du président.
- Si le mot de passe est OK et que la rando est à documenter,le tableau de saisie s'affiche,
- Remplir le tableau (inutile de remplir les valeurs à 0)
- Si le club organisateur entre des valeurs pour lui-même, ces valeurs seront enregistrées mais pas de points comptabilisés sauf pour (la randonnée de la rose) signalée dans la partie « observations »
- Lorsque le tableau est documenté, valider en bas de page (attention ne pas taper sur « entrer » ou « return » en cours de saisie car le tableau sera validé),
- Une nouvelle page s'affiche avec l'affichage de la randonnée avec les points comptés, c'est le tableau sauvegardé dans la base de donnée,

<sup>8/9</sup> date : 24/02/24 S,DUPAS

<span id="page-7-1"></span> $\theta$ 

- Vous pouvez enregistrer ou imprimer le tableau en pdf,
- Si aucune erreur n'apparaît, valider en bas de la feuille,
- Si un ou plusieurs clubs sont à modifier, entrer le N° du club (de1 à 39 et valider),
- Dans ce cas une nouvelle page s'affiche pour modifier un club à la fois (valider après saisie),
- La page avec tous les clubs s'affiche et si tout est bon, valider « oui » en bas de page, à partir de ce moment, il n'est plus possible de modifier cette randonnée,
- Après validation, retour à la page « challenge de Vendée »,
- Un mail de confirmation vous est envoyé avec le tableau de saisie en PDF.

-Dès la sortie réalisée, un mail est envoyé au président du club organisateur (ou la personne désignée) pour lui signaler qu'une sortie est à documenter,

-Si le président du club organisateur (ou la personne désignée) n'a pas documenté la sortie dans un délai de 7 jours, un mail de relance est envoyé,

 -Si le président ne désire pas documenter la sortie par internet, il peut toujours envoyer le document papier au gestionnaire du challenge comme les années passées,

- **Il est demandé, aux présidents des clubs organisateurs, de garder une trace papier ou le tableau en PDF ou autre de la sortie documentée par internet,**